# NETGEAR®

Installation Guide

Connect with Innovation<sup>™</sup>

### **ProSafe Broadband VPN Firewall FVS318v3**

Follow these instructions to set up your VPN firewall. You can also click the documentation links on the resource CD.

- **• For cable modem service**. When you perform the VPN firewall setup steps, be sure to use the computer you used when you first set up your cable Internet connection.
- **• For DSL service**. To complete the VPN firewall setup you might need information such as the DSL login name or e-mail address and password.

**e.** Securely insert the Ethernet cable from your modem (cable 1 in the figure) into the INTERNET port of the FVS318v3 as shown in point **B** of the second figure. The ports are on the back of the FVS318v3.

### **Package Contents**

The FVS318v3 package contains the following:

- **•** FVS318v3 VPN Firewall
- **•** Ethernet cable
- **•** Rubber feet
- **•** Power adapter
- **•** Installation guide
- **•** Resource CD

## **Connect the FVS318v3**

- **1.** Connect the cables between the FVS318v3, computer, and modem.
	- **a.** Turn off your computer.
	- **b.** Unplug and turn off the broadband modem.
	- **c.** Locate the Ethernet cable (cable 1 in the figure) that connects your modem and computer.
	- **d.** Disconnect the cable *at the computer end only*, point **A** in the figure.

**f.** Insert the cable that came with your firewall into a LOCAL port on the firewall such as LOCAL port 8 (point **C** in the following figure). Insert, and the other end into the Ethernet port of your computer (point **D** in the diagram).

Your network cables are connected, and you are ready to restart your network.

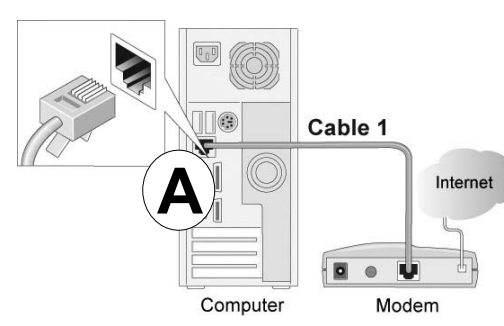

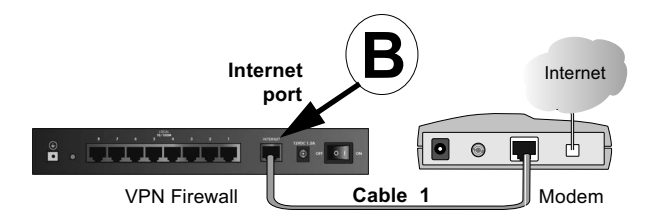

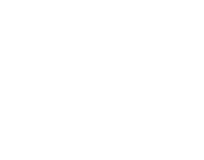

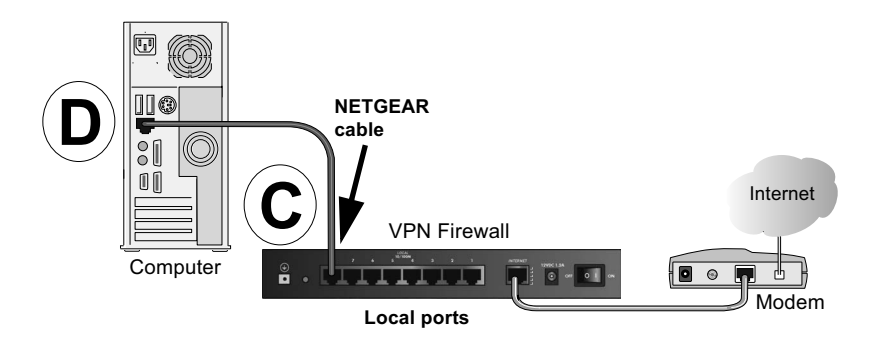

**2.** Restart your network in the correct sequence.

**WARNING:** Failure to restart your network in the correct sequence could prevent you from connecting to the Internet.

**a.** Plug in the power cord to your broadband modem, turn it on, and wait 2 minutes.

**b.** Plug in the power cord to your FVS318v3, turn it on, and wait 1 minute. **c.** Turn on your computer.

**Note:** For DSL customers, if ISP-provided software logs you in to the Internet, *do not* run that software. You might need to go to the browser and disable auto dialing.

**d.** Check the FVS318v3 LEDs to verify the following:

- **• PWR**: The PWR LED should turn green. If it does not turn green, check the adapter or the power switch.
- **• TEST**: The TEST LED lights when the router is first turned on and then turns off. If after 2 minutes it is still on, see the Troubleshooting Tips in this guide.
- **• INTERNET**: The INTERNET port LINK LED should be lit. If it is not, make sure that the Ethernet cable is securely attached to the FVS318v3 Internet port and the modem. Also, make sure that the modem is turned on.
- **• LOCAL**: The LOCAL LINK/ACT LED for the port you use should be lit. If the 100 LED is lit, the computer is communicating at 100 Mbps. If it is off, the computer is communicating at 10 Mbps. If the LOCAL LINK/ACT LED is not lit, check that the Ethernet cable from the computer to the firewall is securely attached at both ends, and that the computer is on.

# **Configure the FVS318v3 for Internet Access**

Use your browser to access and configure the FVS318v3.

**1.** From the Ethernet-connected computer you just set up, open a browser such as Internet Explorer. With the VPN firewall in its factory default state, your browser automatically displays the NETGEAR Smart Wizard page.

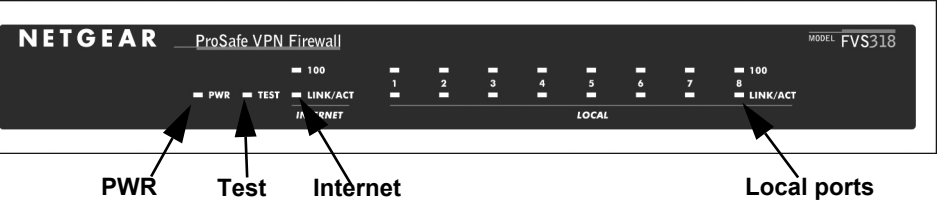

**October 2012**

This symbol appears in accordance with the European Union Directive 2002/96 on the Waste Electrical and Electronic Equipment (the WEEE directive). If you dispose of this product in the European Union, treat and recycle it in accordance with your jurisdiction's laws that implement the WEEE directive.

NETGEAR, the NETGEAR logo, and Connect with Innovation are trademarks and/or registered trademarks of NETGEAR, Inc. and/or its subsidiaries in the United States and/or other countries. Information is subject to change without notice. Other brand and product names are registered trademarks or trademarks of their respective holders. © NETGEAR, Inc. All rights reserved.

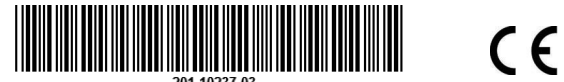

For the complete EU Declaration of Conformity, visit *[http://support.netgear.com/app/answers/detail/a\\_id/11621/](http://support.netgear.com/app/answers/detail/a_id/11621/)*.

For indoor use only in all EU countries and Switzerland.

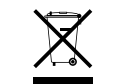

If you do not see this page, type **http://www.routerlogin.net** in the browser address bar and click **Enter**.

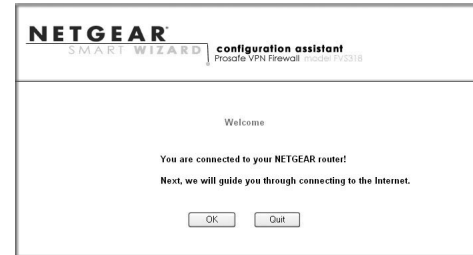

- **2.** Click **OK** to proceed.
- **3.** If you still cannot connect to the FVS318v3, verify your computer networking setup. Your computer should be set to obtain *both* IP and DNS server addresses automatically. See the reference manual or tutorials on the resource CD*.*
- **4.** Follow the Smart Wizard prompts to connect to the Internet.
- **5.** Click **Done** on the Success screen, and be sure to click **OK** at the last prompt to close the screen and finish.

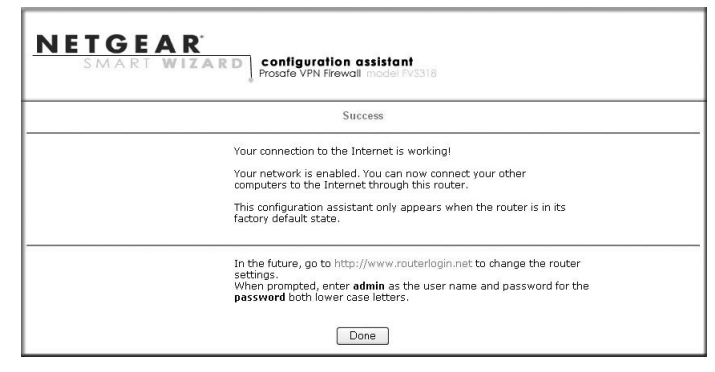

of the Basic Settings screen, select "**Use this Computer's MAC Address**." The firewall then detects and uses the MAC address of the computer that you are now using. You must use the computer that is registered with the ISP. Click Apply to save your settings. Restart the network in the correct sequence.

**Note:** The Smart Wizardonly appears when the FVS318v3 is in its factory default state. After you configure the FVS318v3, it will not display again. You can always connect to the router configuration menu to change its settings. To do so, open a browser and visit *http://www.routerlogin.net*. Then, when prompted, enter **admin** for the user name and **password** for the password.

### **Troubleshooting Tips**

Here are some tips for correcting common problems you might encounter.

#### **Be sure to restart your network in this sequence:**

- **1.** Turn off and unplug the modem, turn off the FVS318v3, and turn off the computer.
- **2.** Plug in and turn on the modem, and wait 2 minutes.
- **3.** Turn on the FVS318v3, and wait 1 minute.
- **4.** Turn on the computer.

#### **Make sure that the Ethernet cables are securely plugged in.**

- **•** If the Ethernet cable to the FVS318v3 from the modem is plugged in securely and the modem and FVS318v3 are turned on, the INTERNET LINK LED on the FVS318v3 is lit.
- **•** For each powered-on computer connected to the FVS318v3, the corresponding FVS318v3 LOCAL port LINK LED is lit.

**Make sure that the network settings of the computer are correct.** 

- **•** Ethernet cable and wirelessly connected computers should be configured to obtain IP *and* DNS addresses automatically by DHCP whenever possible. For help with configuration, see the reference manual.
- **•** Some cable modem ISPs require you to use the MAC address of the computer registered on the account. If this is the case, in the Router MAC Address section

### **Use the FVS318v3 LEDs to verify correct operation.**

If the FVS318v3 Power LED does not turn solid green within 2 minutes after you turn the firewall on, or if the Test LED does not turn off, reset the firewall as described in the reference manual.

# **Technical Support**

After installing your device, locate the serial number on the label of your product and use it to register your product at *<https://my.netgear.com>*.

You must register your product before you can use NETGEAR telephone support. NETGEAR recommends registering your product through the NETGEAR website. For product updates and web support, visit *<http://support.netgear.com>*.

NETGEAR recommends that you use only the official NETGEAR support resources.

You can get the reference manual online at *<http://downloadcenter.netgear.com>* or through a link in the product's user interface.